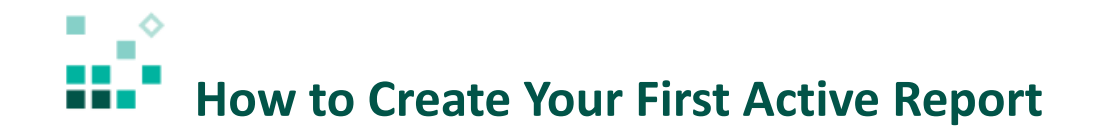

With these instructions, you will learn how to:

- 1. Choose a template and theme
- 2. Add data
- 3. Add a visualization
- 4. Copy and paste
- 5. Add a data drop-down list (filter)
- 6. Create a connection

[Open associated video...](https://youtu.be/Cul0JPEFQUU)

## Steps:

- 1. To create an active report, click the *New* icon  $\bigoplus$  New and select *Report.*
- 2. On the resulting *Templates* tab, select *2 by 2 active report .*

Templates Themes

- 3. Click the *Themes* tab  $\overline{\phantom{a}}$ , select *Cool blue*, and click *OK.*
- 4. To add data, click the plus icon and select *Team Content > Samples > Data > American time use* and click *Open.* This data is from a previously uploaded file.
- 5. To add a visualization, click the first plus icon  $\bigoplus$  and select *Visualization*. **Note:** If you don't see the *Visualization* object you can open the *Toolbox* , scroll down to the *Data Container*

section, right-click *Visualization*, and select *Add to Pinned Toolbox Items*. Only the first 6 items in

the *Pinned* section are displayed via the plus icon  $\bigoplus$ , so you need to right-click *Visualization* in the *Pinned* section and select *Move up*.

- 6. Click the *Pie* checkbox, then select *Get started pie* and click *OK,* and *OK* again.
- 7. To populate the visualization with data from the *Data* panel **Fig.**, open the tree and:
	- o Double-click *Weekly Hours Worked*, which will put it into *Size* by default,
	- o Double-click *Gender* to put it into *Series*, and
	- o Drag *Education Level* to the *Extra Categories* slot.
- 8. Above the visualization, double click the title placeholder, type "WORKING", and click *OK.*

9. At the top of the report, double click the report title placeholder, type "Education Level: ", and click *OK.*

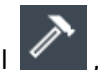

10. To add a dropdown to filter the visualization, open the *Toolbox* panel **1999**, open the *Active Report* section, and drag a *Data drop-down list* to the right of the report title's text item. In the resulting dialog, leave the defaults and click *OK.* The report header should look like this:

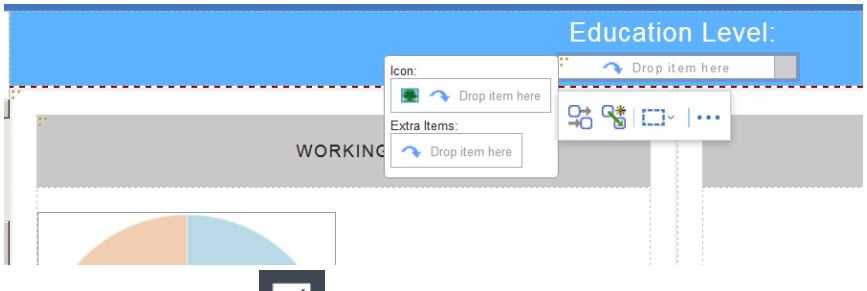

- 11. Open the *Data* panel **and double-click** *Education Level* to add it to the data drop-down list.
- 12. Next, connect the dropdown to the pie and create a filter. Click the *Create a new connection*

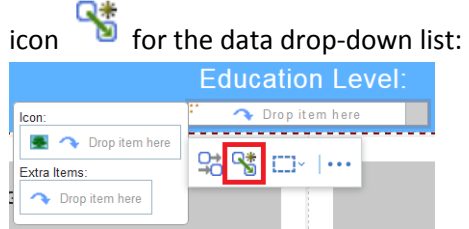

13. Change the *Behavior* to *Filter*, rename the *Active Report Variable* to *vEducationLevel*, and click *Connect*:

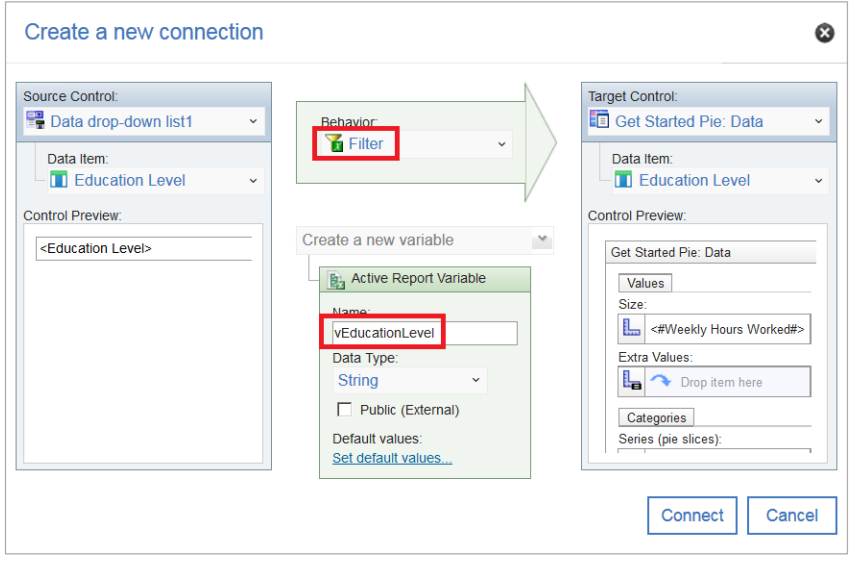

14. Add three more pie visualizations. Select the first pie, click the *More* icon **in** the context toolbar, and click *Copy.*

15. In each of the three empty table cells, click to select the cell, click the *More* icon **...** , and click *Paste*. The report should look like this:

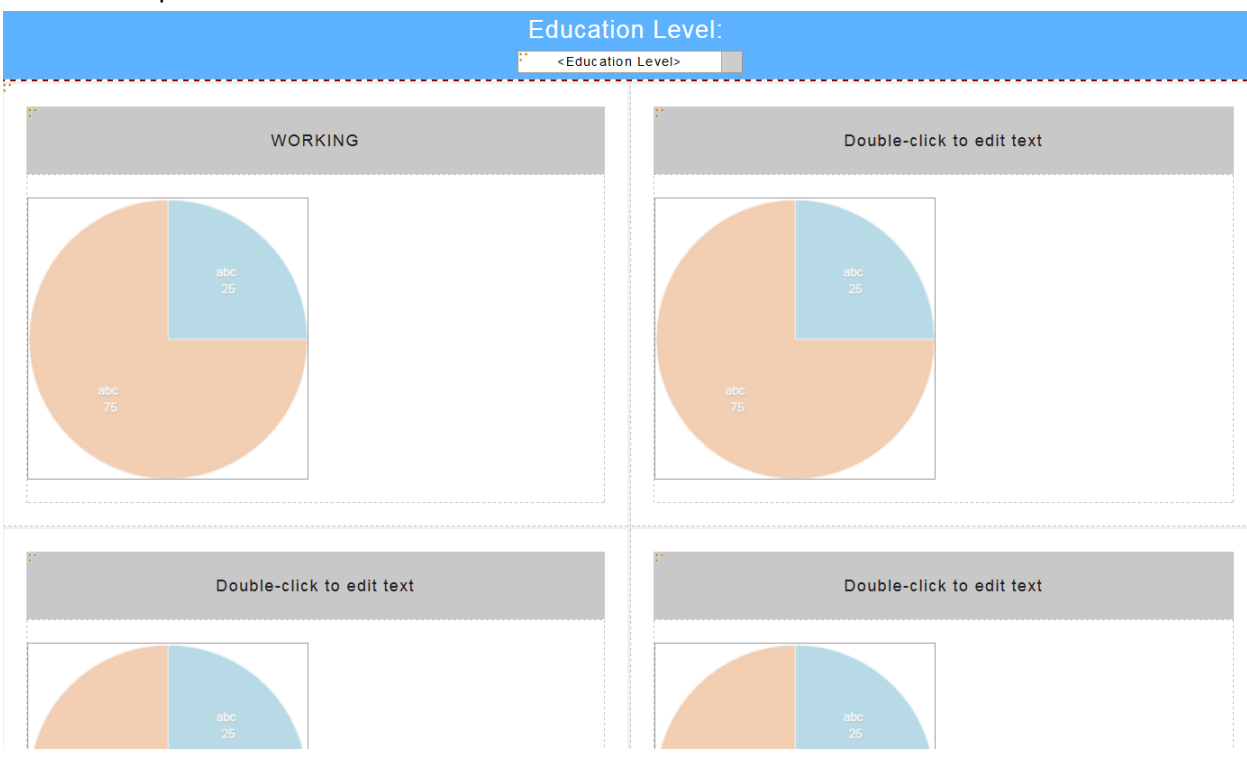

- 16. In the new visualizations, double-click the title placeholders and edit them to:
	- o Pie #2: "VOLUNTEERING"
	- o Pie #3: "JOB SEARCHING"
	- o Pie #4: "TELEVISION"
- 17. Open the *Data* panel **and drag** *Volunteering* over Pie #2 and drop it onto the *Size* slot, replacing *Weekly Hours Worked.*
- 18. Drag *Job Searching* from the *Data* panel and drop it onto the *Size* slot of Pie #3, replacing *Weekly Hours Worked.*
- 19. Drag *Television* from the *Data* panel and drop it onto the *Size* slot of Pie #4, replacing *Weekly Hours Worked.*
- 20. You do not need to make any modifications to the original connection between the drop-down filter and the three new pie visualizations because the filter variable was copied with the

## visualization:

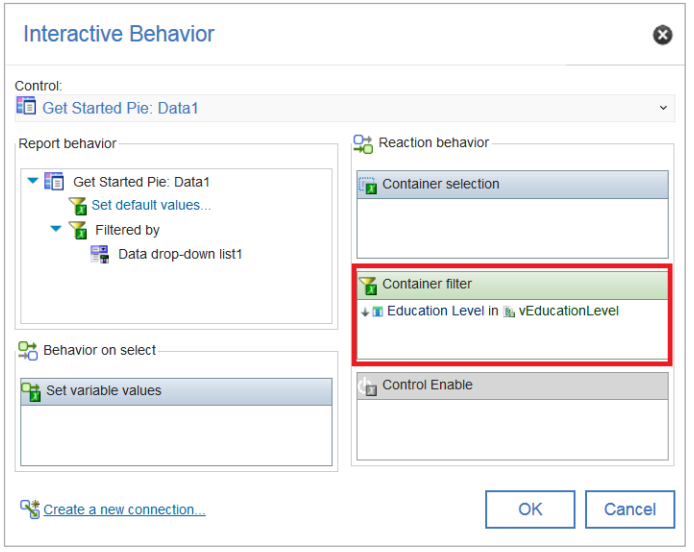

- 21. To test the new report, click *Run options* **0** and select *Run Active Report*. The report will open in a new browser tab.
- 22. Try changing the dropdown to filter the pies.

Congratulations! You have created your first active report! If you go back to the first tab you can

save the report  $\boxed{\triangleq}$   $\vee$  into *My content* and open it again later.